### **Documentation and Reporting of Field Experiences Prior to Student Teaching:**

A guide for teacher-candidates and pre-candidates

Portions of this presentation are adapted from materials created by the Kentucky Education Professional Standards Board (KY EPSB). To view, download, or print the original presentation, visit the UofL Office of Educator Development and Clinical Practice (OEDCP) website: http://louisville.edu/education/field-placement/state-requirements and click the links to KFETS PowerPoint or PDF.

#### **Field Experience Requirements Prior to Student Teaching**

#### **KY STATE REQUIREMENTS**

#### State Regulation 16 KAR 5:040

governs admission, placement, and supervision in student teaching and stipulates that all candidates enrolled in student teaching after September 1, 2013 shall complete a minimum of 200 hours of diverse and focused field experiences prior to student teaching.

### **Electronic REPORTING of Field Experiences to EPSB: KFETS**

The Kentucky Education Professional Standards Board developed the Kentucky Field Experience Tracking System (KFETS) as an online application for tracking field experiences of teacher candidates. Teacher candidates enrolled in a Kentucky teacher preparation program and students who plan to enroll in a teacher preparation program in Kentucky must record a minimum of 200 hours of field experiences in KFETS prior to student teaching.

After logging in to KFETS, you will reference your signed "Record of Field Experiences" forms (field logs) as you follow the prompts to record field experience activities across categories, the number of field hours completed in each activity, the dates and locations of field experiences, and other relevant information.

#### **KFETS COLLEGE OF EDUCATION Record of Field Experiences** Pilot Fall 2016 **& HUMAN DEVELOPMENT** (Completion of 200 hours of field experience is required for admission to Student Teaching in accordance with Requlation 16 KAR 5:040) **Candidate Name:** Candidate ID#: Number of hours submitting: Course#: Instructor Supervisor Semester: Year Date **Placement Site Grade Level** Level/Subject | # of hours **Activities Completed, including** Print name of **Mentor Teacher** of students type of activity listed below **Mentor Teacher** Signature poirg pun9080 o0j wo Ajgpoeikbu oroukbu aukupasf oisd*jnm;* asio*j [j]* [fdnm agk ['paosdfig-0m' l; km; lkj [1 Sdkf v, v; kpoasifike / A9ilj/a  $^{\prime}$ amd $9 = 4 - 99$ ka'a /0pu093w89aja mi pja pj0 /pj/aQj m/p Dfk a';ofk [pr] p [jd asfj [e9. pojdfp\fjg09rug|0 n igi/Orgi/-OmuOgti/perta0-'jag'agobno | aidfo | eiraag | Ow9gae09aojka ý [gtioup [irewgjop|ajolkaomakl  $b9a$ Opif OaOry pigaeni0e9u/fuji Ou Couse Oe 9uai we845\*8 09a0a/a/09aewr 0 Reflects classroom demographics determined in KFETS through link to Infinite Campus. No additional documentation is necessary. Observations in schools and related agencies (i.e., Family Resource Center or Youth Services Center) C. Student Tutoring D. Interaction with families of students Attendance at school board and school-based council meeting F. Participation in a professional learning community (PLC) G. Opportunities to assist teachers or other school professionals H Other **IMPORTANT: CHECK BOXES AND SIGN BELOW** I verify that I have reported the above hours of field experience on KFETS through the EPSB website. (http://www.epsb.ky.gov) I verify that I have participated in all the activities listed above and that the above information is accurate. Candidate Signature: Date:

## *Keep in mind:*

- Field information is self-reported so it's *your responsibility*
- Digital field logs are *not* uploaded to KFETS
- A minimum of *200 field hours must be recorded* in KFETS *prior to student teaching*

# **Electronic DOCUMENTATION of Field Experiences at UofL:**

To ensure compliance with State Regulation 16 KAR 5:040, the College of Education & Human Development (CEHD) at the University of Louisville requires teacher-candidates to electronically document their field experiences in LiveText<sub>TM</sub>, a separate, online learning management system. You will upload scanned or photographed digital files of your signed field logs to LiveText<sub>TM</sub> as evidence that the hours reported to KFETS are honest and accurate.

# LIVETEXT

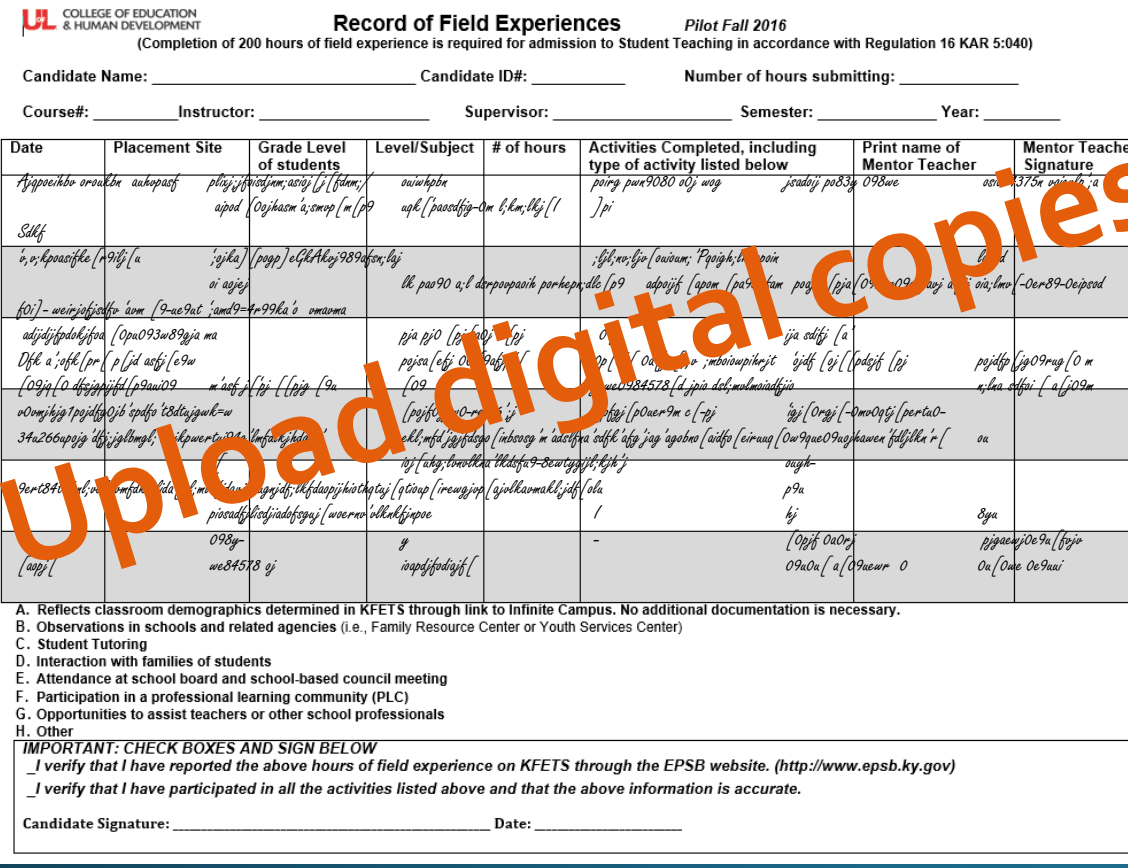

Digital copies of your signed "Record of Field Experiences" forms (field logs) are to be uploaded to the "Field Experience Record" in LiveText. The Field Experience Record will be accessible to you the semester immediately before your student teaching semester.

*Keep in mind:*

- Field information is self-reported so it's *your responsibility*
- Field logs must be signed by University Supervisors, Mentor Teachers, or other appropriate officials who can vouch for your attendance or participation in each field experience activity
- Information recorded on field logs should match the hours and activities categories reported in KFETS

## FYI: KFETS & LiveText...

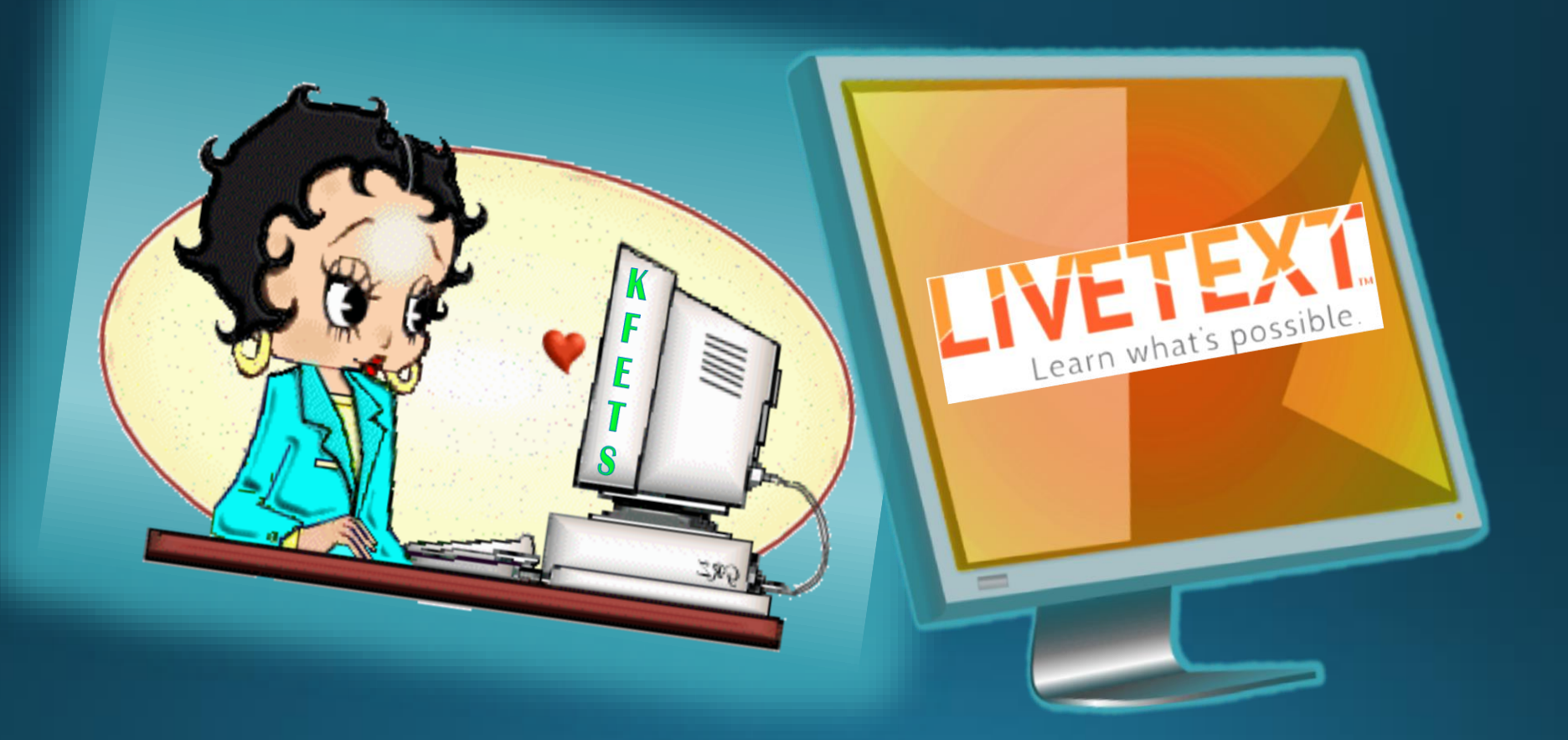

## are not in a relationship**.**

The systems do not interface ("talk to each other")

## **(You can do this!)**

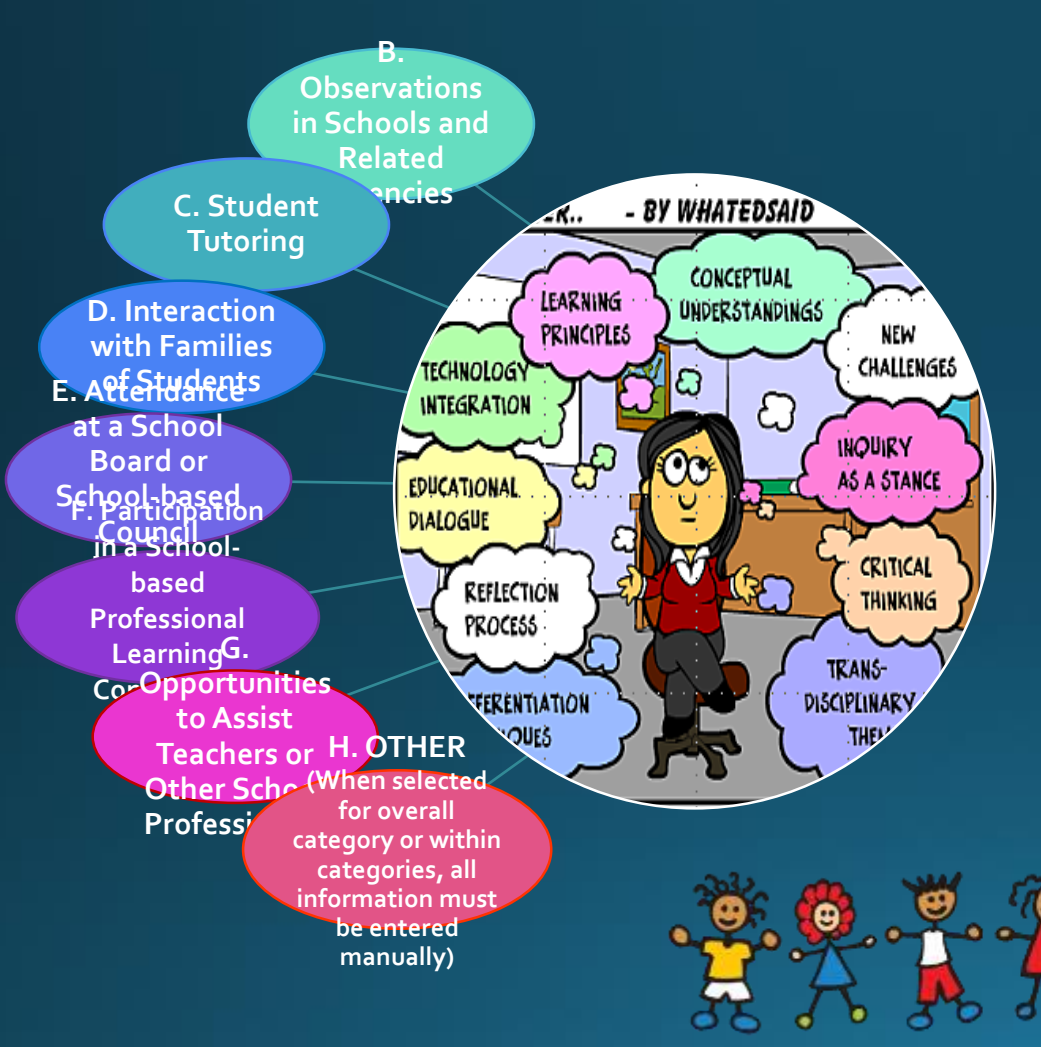

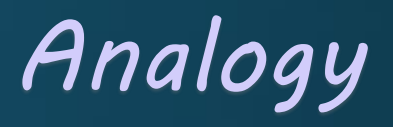

**KFETS is like the Internal Revenue Service: it's where you report the field hours you "earned"**

**LiveText**<sub>TM</sub> is like your filing **cabinet: it's where you keep "receipts" [field logs] that serve as proof of field hours accomplished**

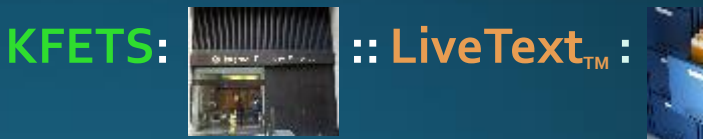

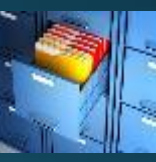

#### Step 1: Keep track of your signed field logs

**As soon as you begin taking courses that include fieldwork, develop the habit of routinely saving your paper field logs (the "Record of Field Experiences" forms you take with you to field sites).** *Be sure to have each activity signed by mentor teachers or other officials overseeing the field sites/experiences.* 

**TIP: Scan or photograph the completed forms every week. Store the digital files on your device for upload to LiveText when you establish a LiveText account.** 

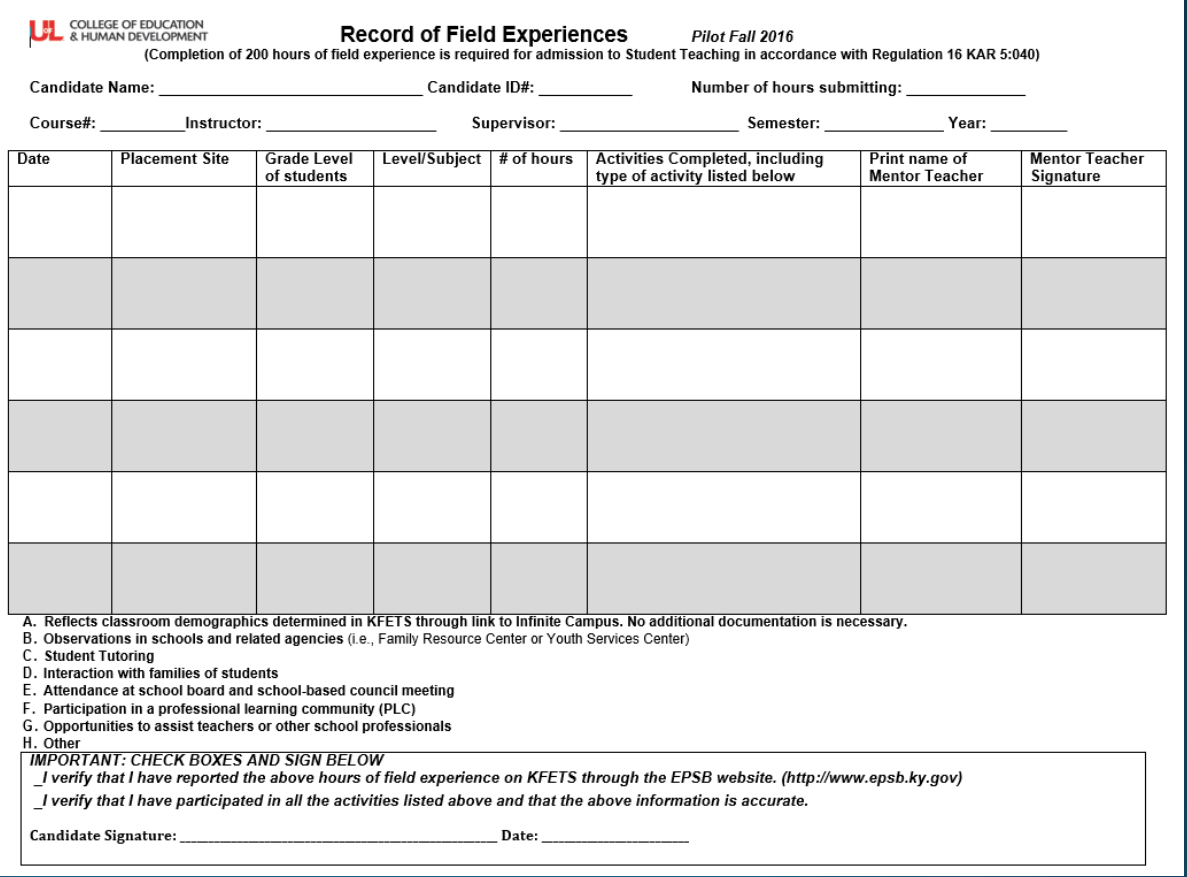

"Diverse and Focused Field Experiences" per KY State Regulation 16 KAR 5:040; **Categories to be documented on your Record of Field Experiences forms & reported in KFETS**

- B. Observations in schools and related agencies
- C. Student tutoring
- D. Interaction with families of students
- E. Attendance at a school board AND school-based council meeting
- F. Participation in a school-based professional learning community

G. Opportunities to assist teachers or other school professionals H. Other

*Field hours must be reported under all categories (except "Other")* 

#### Step 2: Open an EPSB account

**On the Internet, go to the EPSB home page: <http://www.kyepsb.net/>**

#### **Click the "Log in to EPSB" button:**

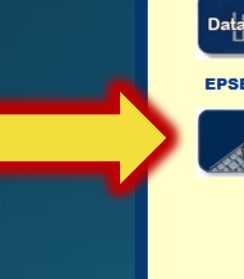

**Kentucky.gov** 

Certification

**Internships** 

Pay

**Check** 

**Ethics** 

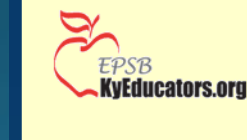

#### **KY Agencies KY Services** Search **Education Professional Standards Board** DRDERS will be accepted starting July 1, 2017. How Do I... **Assessment Requirements Educator Preparation** Become a Teacher Become a Principal Renew My Credential Data & Research **Become Nationally Certified** Find an Education Program **Board Information Certification** Check HQ Status Find HQ & ESSA Resources View the KEPP Report Card **Educator Ethics Check Educator Credentials View My Application Status Certification Educator Preparation** File a Data/Record Request Implementation of 16 KAR 1:030 In accordance with 16 KAR 1:030 and the Board's Procedures **Certification Partner Links** Relating to Board Action on Certificate Holder's Certification. **Status** periods of suspension will no longer be noted on an educator's **Commonwealth of KY** certificate. Additionally, suspensions will only be noted on the Kentucky.gov Board's website during the period of suspension. On March 1, **Education & Workforce** 2017, certificates with the periods of suspension removed were **Development Cabinet** mailed to all educators with current certificates who had **KY Department of Education** previously been suspended by the Board. If you have not CPF received a copy of your updated certificate or believe your **AIKCU** suspension is appearing on the website by mistake, please **Education EPSB Web Porta** contact Cassie Trueblood at 502-564-4606. **KACTE KVS State Authorization Reciprocity Agreement (SARA) KYVL** <u>.og in</u> **KYVC** Effective December 1, 2016, Kentucky is a member of the State NCATE/CAEP Authorization Reciprocity Agreement (SARA). As described on **KY Center for Workforce** the National Council for State Authorization Reciprocity Statistics (KCEWS) Agreements website (http://nc-sara.org/), the "State Authorization **PESBA** Reciprocity Agreement is an agreement among member states, Federal districts and territories that establishes comparable national US Department of Education standards for interstate offering of postsecondary distance **ESSA** education courses and programs. It is intended to make it easier for students to take online courses offered by postsecondary institutions based in another state. SARA is overseen by a National Council and administered by four **Helpful Links** regional education compacts." A list of SARA members states and institutions can be found at the following link: http://nc-**EPSB Statutes** sara.org/sara-states-institutions. **EPSB Regulations** The Education Professional Standards Board has the authority PGES and responsibility to "set standards for, approve, and evaluate **NTEP** college, university, and school district programs for the

preparation of teachers and other professional school

**KET Encyclomedia** 

#### Step 2 (continued): Open an EPSB account

**Click the "Create New Account" button:**

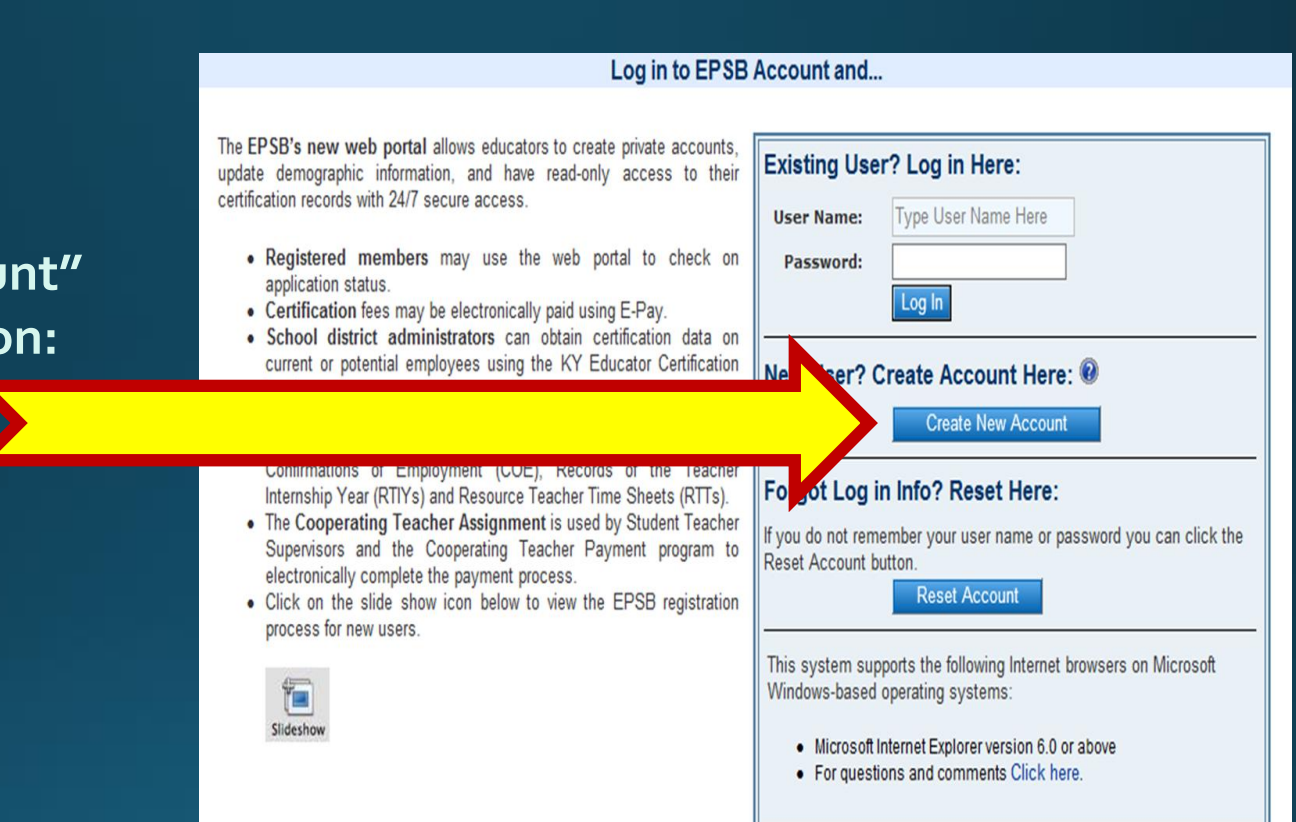

#### Step 2 (continued): **Open an EPSB** account

**Follow all prompts** on the registration page (red asterisk \* fields are required):

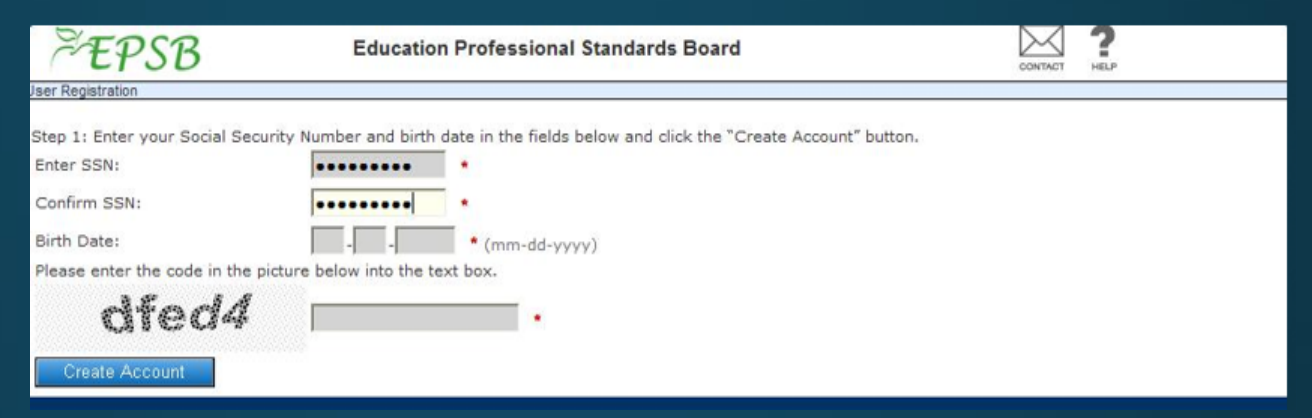

- . Enter your Social Security number in the box to the right of "Enter SSN"
- . Re-enter your SSN in the box to the right of "Confirm SSN"
- . Enter your birth date using the mm-dd-yyyy format
- Enter the computer-generated code that appears to the left of the text box
- Click "Create Account"

#### Step 2 (continued): Open an EPSB account

**Follow all prompts** on the contact information page (red asterisk \* fields are required); create a username and password:

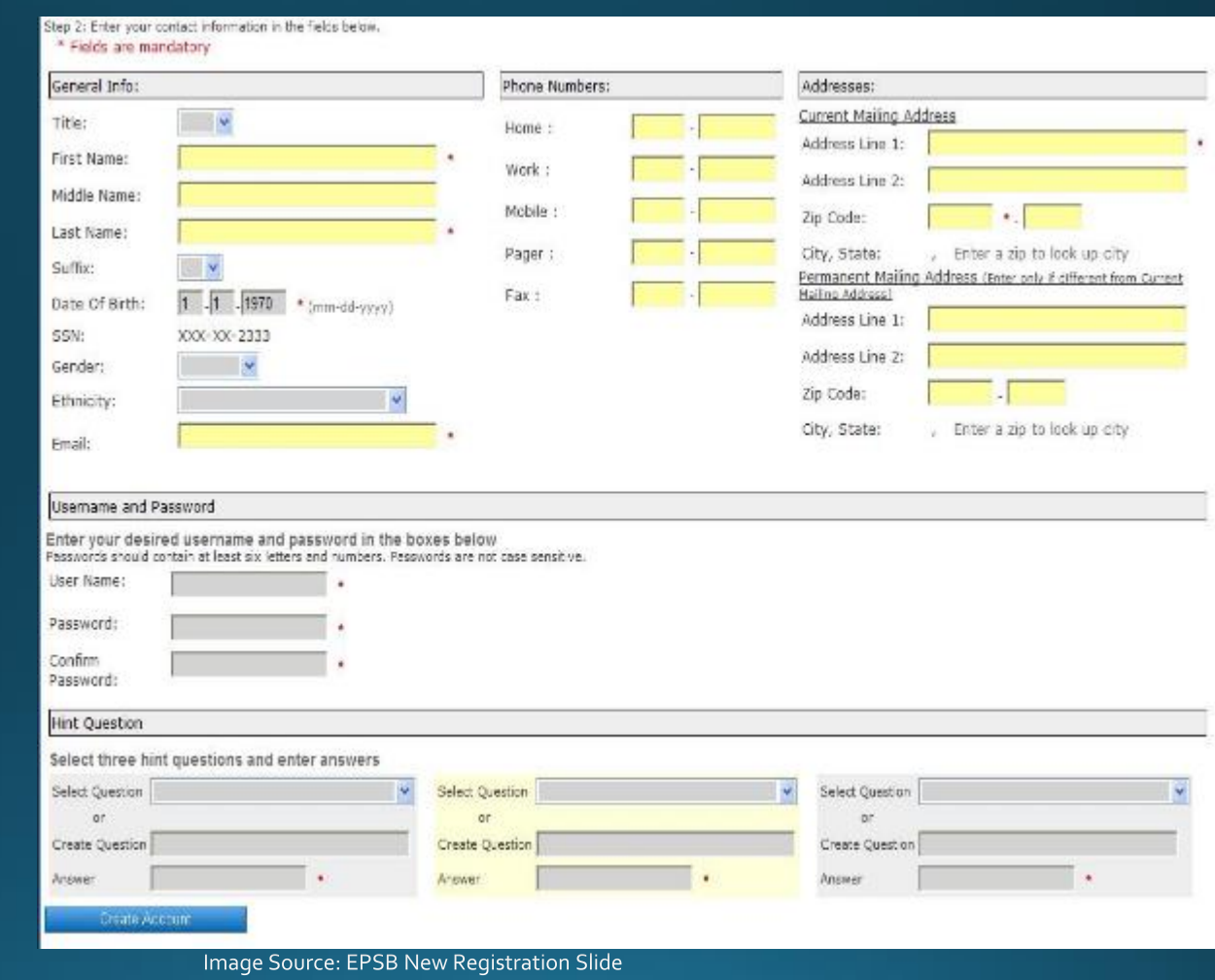

#### Step 2 (continued): Open an EPSB account

**Review the** confirmation page; **Click "Continue" to** return to the Log In screen

#### Jeer Registration

Thank you for creating an account with the Education Professional Standards Board (EPSB). Please print or retain this information for your records.

Your User Name is: johndoe Your EPSB ID is: 201104124

If you forget your Password or it expires, you may recover it via this website: https://wd.kvepsb.net/EPSB.WebApps/Profile/Register/email\_pwd.aspx . An accurate Email address and Password Hint answers are required.

If you need assistance please contact the EPSB Help Desk via phone at 888-598-7667 or Email at EPSBHelp@ky.gov

If contacting us by phone, please be ready to provide the last four digits of your Social Security Number (SSN) or your EPSB ID. If contacting us by Email, please include your User Name, Birth Date and contact information. For security reasons, please do not send your full SSN or Password to us via Email.

Our office hours are Monday - Friday, 8:00 a.m. to 4:30 p.m. ET.

The EPSB website address is: http://www.kyepsb.net/

If you have questions about how to use an EPSB web application, please review the FAQs and tutorials provided on the EPSB help page at http://www.kyepsb.net/help/index.asp.

Continue

Image Source: EPSB New Registration Slide Show

#### **EPSB home page: <http://www.kyepsb.net/>**

#### **Click the "Log in to EPSB" button:**

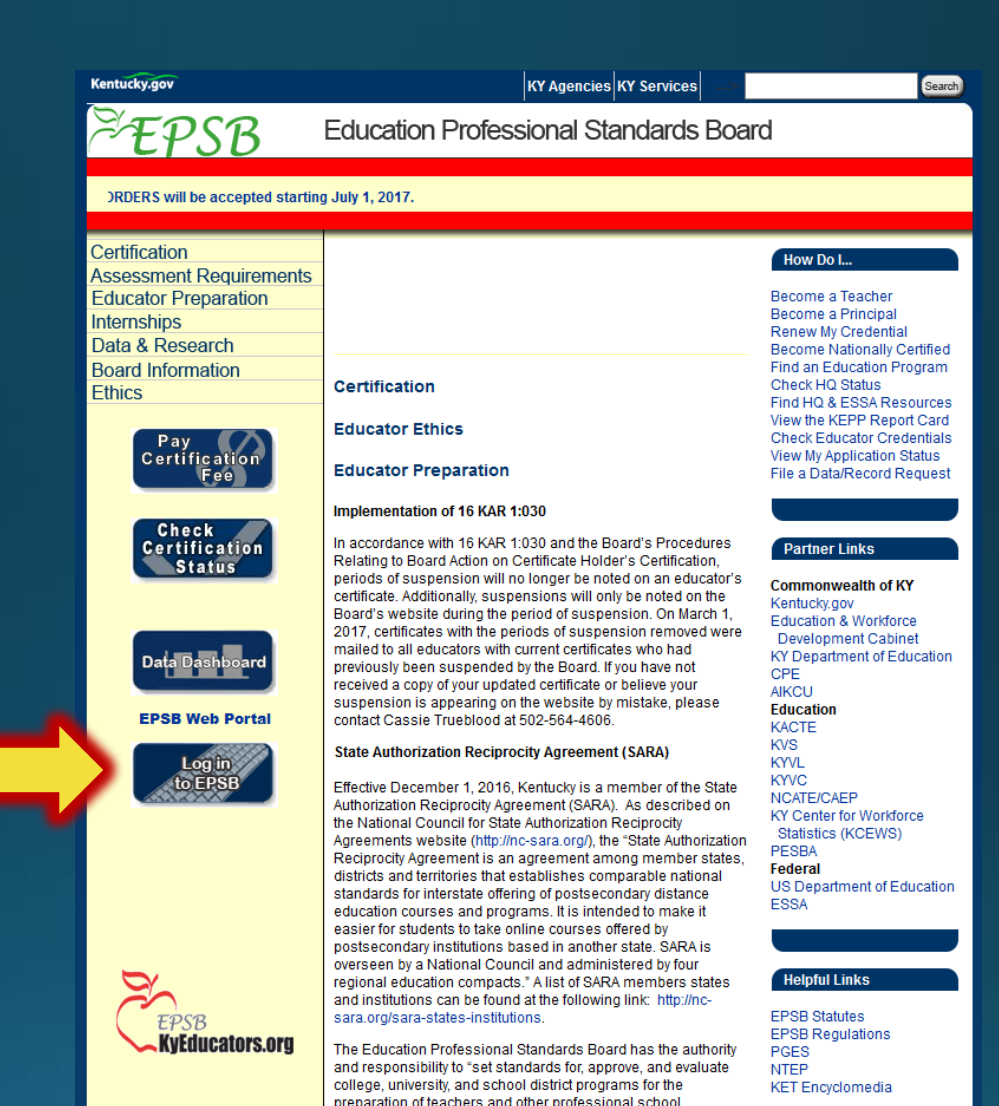

## **I can do this!!!**

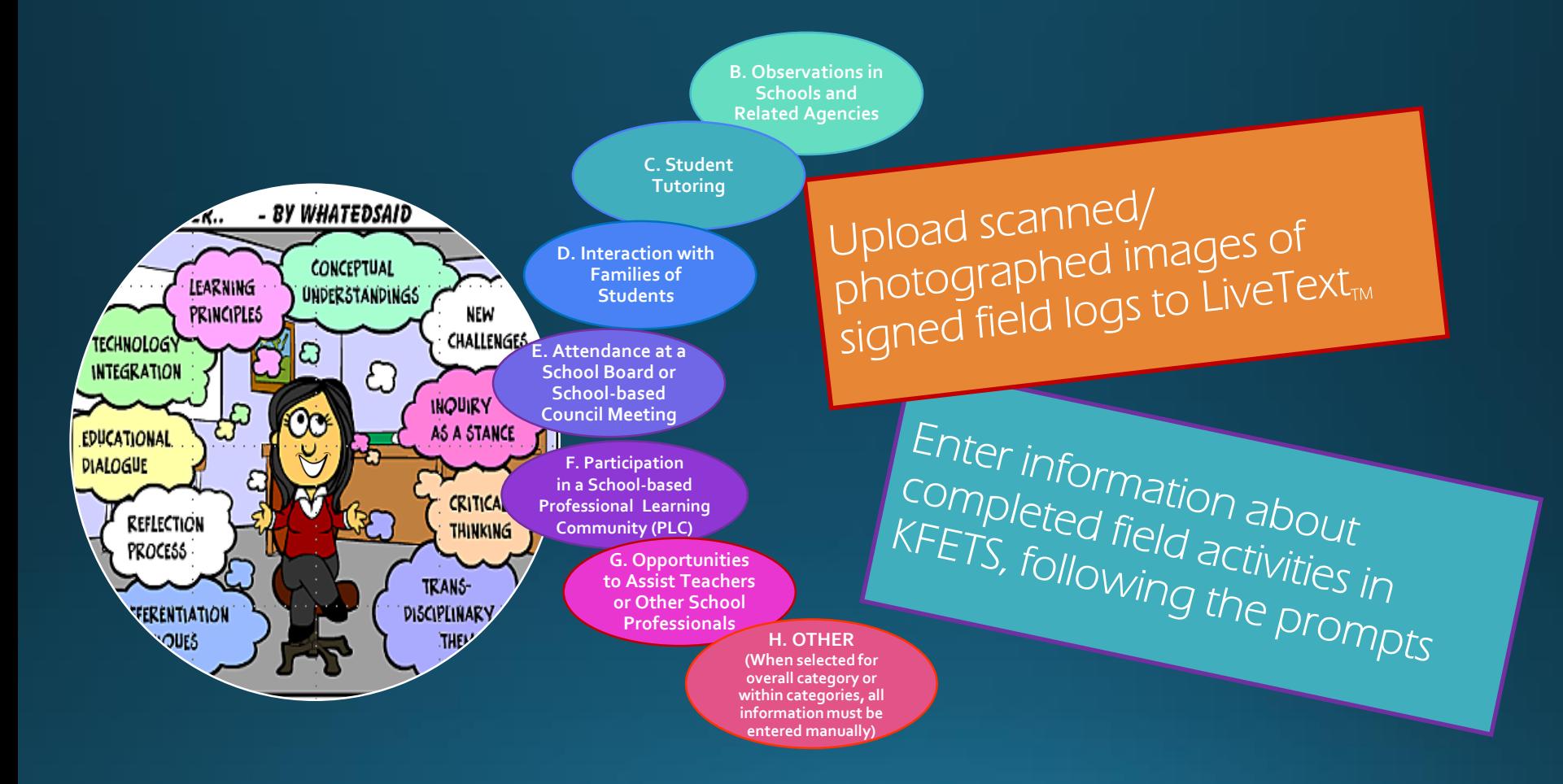

#### Step 3: **Report time** spent in field experiences to **KFETS**

a. Log in to EPSB

**Agreement page** 

 $(x^{st}$ -time log-in

c. Agree to terms

**b.** Review User

only)

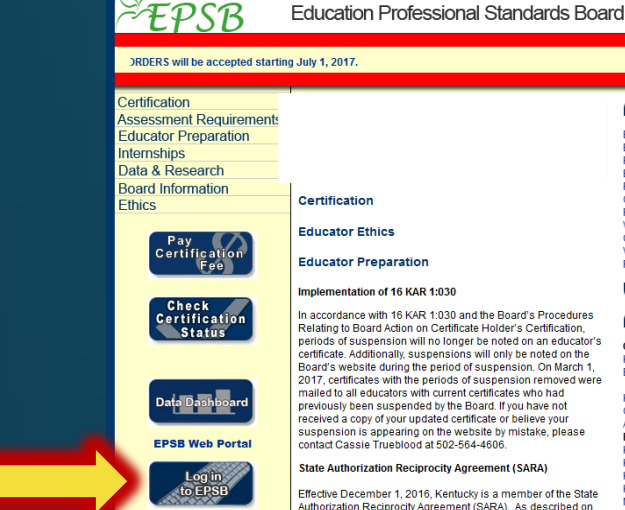

Kentucky.gov

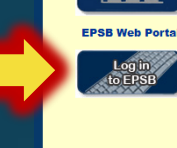

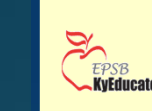

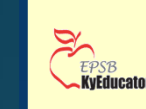

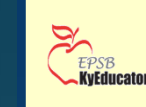

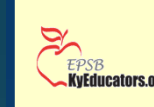

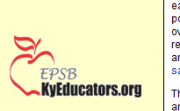

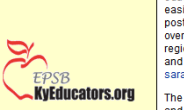

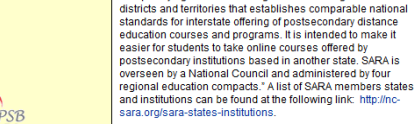

The Education Professional Standards Board has the authority and responsibility to "set standards for, approve, and evaluate college, university, and school district programs for the preparation of teachers and other professional school

the National Council for State Authorization Reciprocity

Agreements website (http://nc-sara.org/), the "State Authorization

Reciprocity Agreement is an agreement among member states,

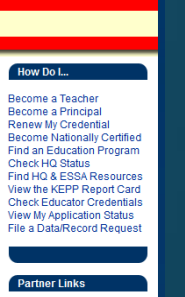

Search

**Commonwealth of KY** Kentucky.gov Education & Workforce **Development Cabinet** KY Department of Education **CPE** AIKCLI **Education KACTE KVS KYVL** kW/C NCATE/CAEP

**KY Center for Workforce** Statistics (KCEWS) **PESBA** Federal US Department of Education **FSSA** 

#### **Helpful Links**

**FPSB Statutes EPSB Regulations** PGES **NTEP KFT Encyclomedia** 

#### **Individual User Agreement**

This agreement is entered into between the Education Polyssical Standards Beaut EPSB) and an authorized unar value the<br>Kettucky educational community, EPSB hereby grants access to records contaned on the EPSB web side unde

Authorized users must allow to the rules and publishes contained within this agreement. The ability to obtain a specific data element<br>shes to maked mely that a user is permitted to use that data for any used our depropriat

#### Hear Responsibilities

. Users shall sead, acknowledge and electronically sign an approv acceptable use apperment before using these resources

- . Users shall utilize applications and data in a responsible and informed way, conforming to etiquette, customs, courtesies, and any or all applicable laws or regulation.
- .<br>Users shall comply with any applicable copyright restrictions and/or regulations
- -<br>Users shall be aware that their conduct or information they publish could reflect on their republicin or the republicion of the EPSB or<br>- their associated organizations such as their school or district. Therefore, profes
- . Users shall represent themselves, their agency or any other state agency accurately and honestly through electronic information (

. Users shall not share personal passwords with anyone including staff at their school, district, or the EPSB, Usernames may

#### Prohibited and Unacceptable Uses: The following activities are, in general, strictly prohibited

- .<br>Violations of the rights of any person or company protected by copyright, trade secret, patent or other intellectual property, including<br>but not limited to, the downloading, installation or distribution of documents, aud
- -Engaging in illustration or using the unit anglockness or data by any integral proposes. Includes that violat any estimate in the main of the state of the state of the state of the state of the state of the state of the
- king resourant lo schiefy engage in procining or transmitting material that in iniciation of sexual fluencement<br>Taxes, whether through language, frequency or size of messages. This includes statements, language, mages or o
- Using shuske or objectionable language in either public or private messages
- ingly accessing, disseminating or soliciting or storing sexually oriented messages or image
- . Mismoresenting obscuring suppressing or realacing a user's identity
- . Using the account of another authorized user with or without their permission

-<br>Utilizing information or data accessed from EPSB web application for a private commercial use >sseminating information or data accessed from EPSB web application to the public or other agent

· Distributing personal information that constitutes an unvarranted invasion of personal privacy as defined in the Kentucky Open<br>Records Act, KRS 61.870

All authorized users must comply with the terms and conditions of this agreement and any intentional, inappropriate uses of applications<br>or data may result in termswisse of access and constitution of protection verificatio

The terms and conditions of this agreement are to be adhered to by all EPSB web application authorized users, including employees,<br>school disinct staff, higher education institution staff and all other users. This policy a

#### **TERMINATION OF SERVICES**

This agreement may be termined by either party thing (21) days after nocing of withen east of the most profit Any individual and the most of the most of the most of the most of the most of the most of the most of the most

#### DISCLARING

The Education Professional Standards Board CAFAOT QUARANTEE the accuracy of information obtained via Internet access. If you<br>Informations is an input codebated by a proced planet contact an EPSB (inpo Chan Reporterior at B

Acknowledgmen

acknowledge that I have received and reviewed the Individual User Agreement for EPSB web applications

l understand the terms of this Agreement and agree to abide by them. I realize that the EPSB security software may record and store<br>for management use my uses of the EPSB web applications.

I understand that any violation of this guideline could lead to revocation of my credentials or even criminal prosecution. If you have any<br>questions regarding this guideline or any situation not specifically addressed in t

This guideline is subject to revision. The EPSB will adequately post revisions, but it is the user's responsibility to ensure that his/her<br>use of the EPSB web applications and data conforms to current quidelines.

User ID: TESTUSER100<br>Full Name: Test Last Name

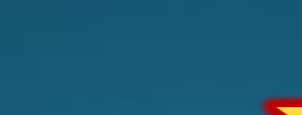

**KY Agencies KY Services** 

## **KFETS link**

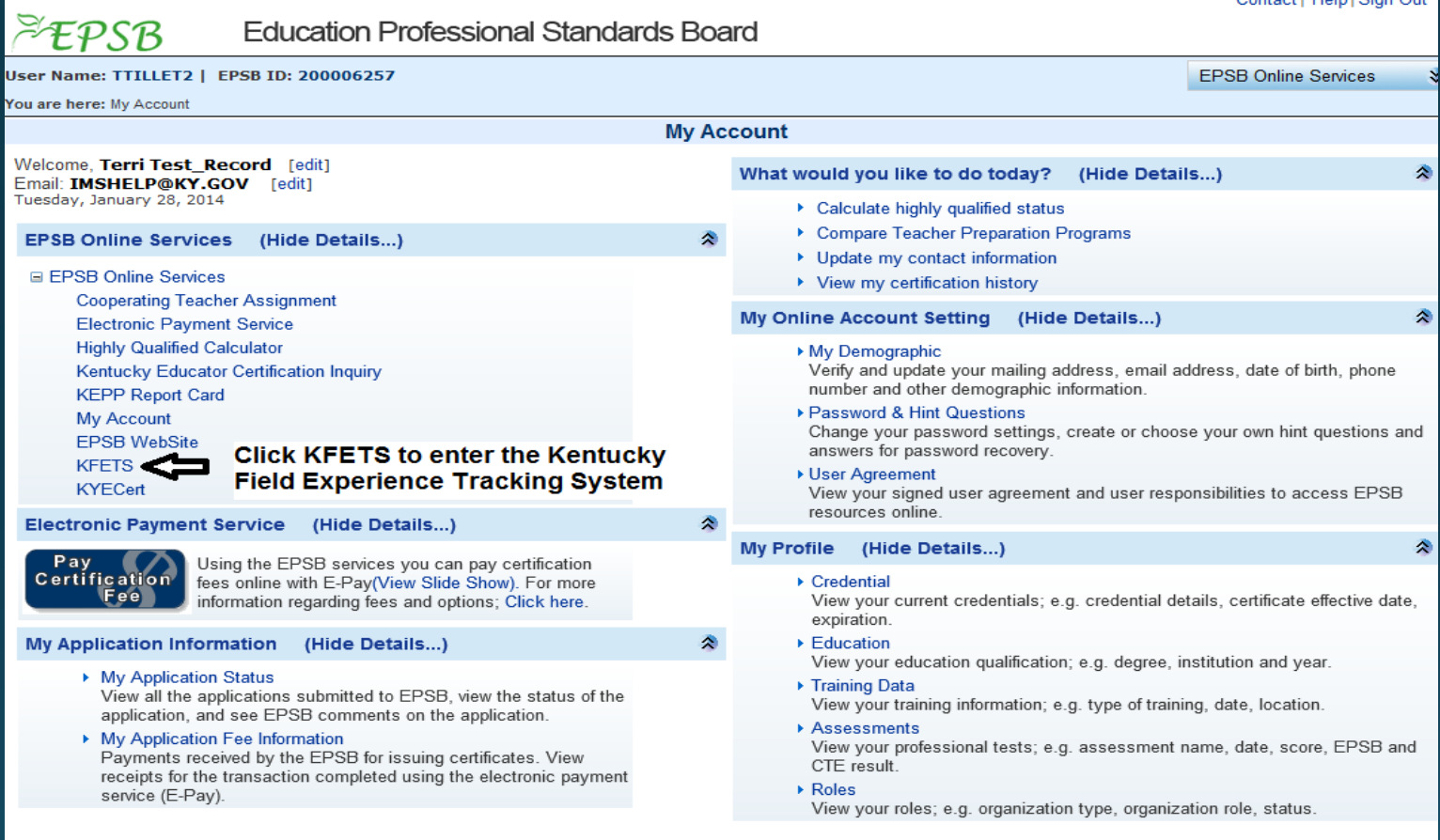

## **Choose Course(s)**

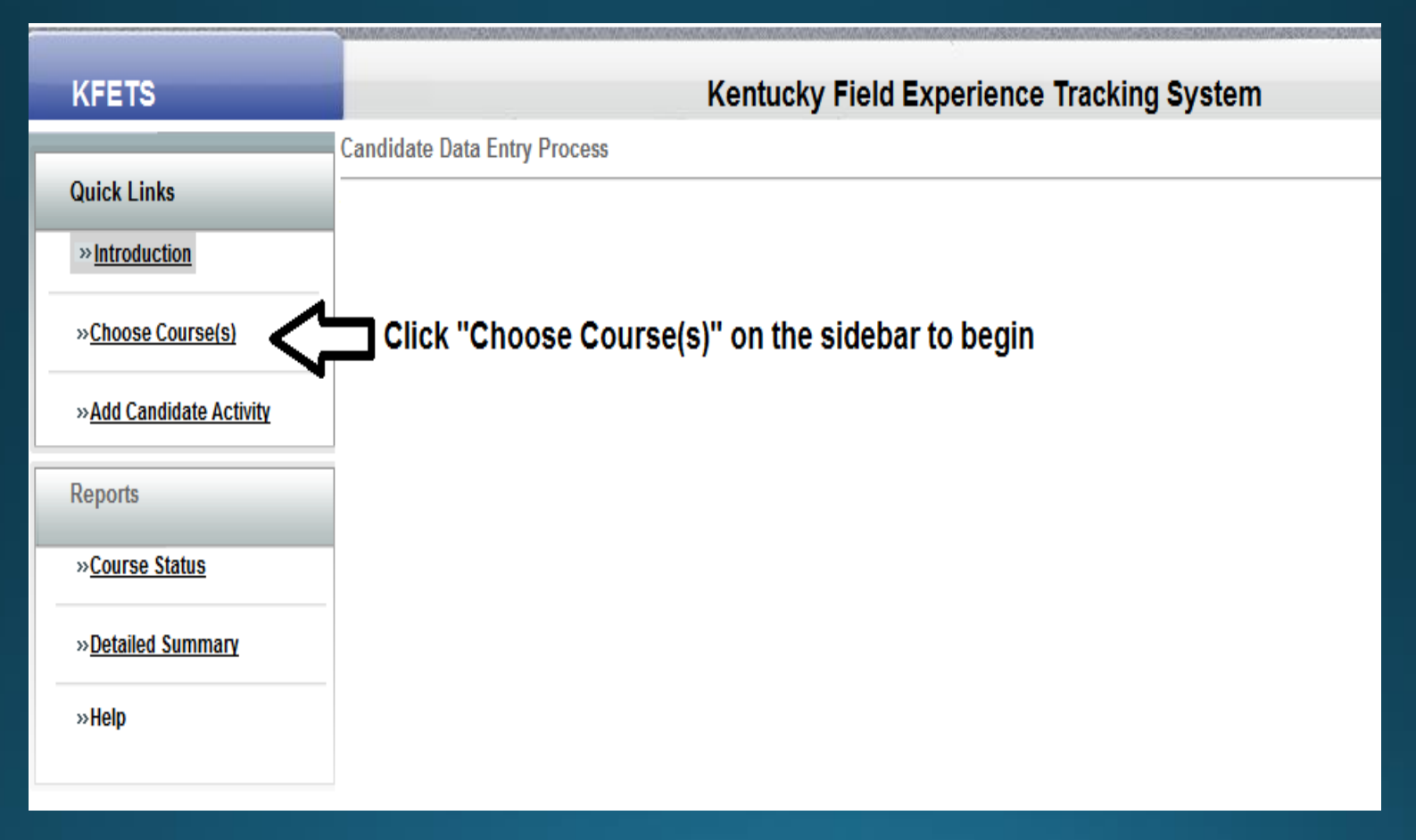

## **Choose Course(s)**

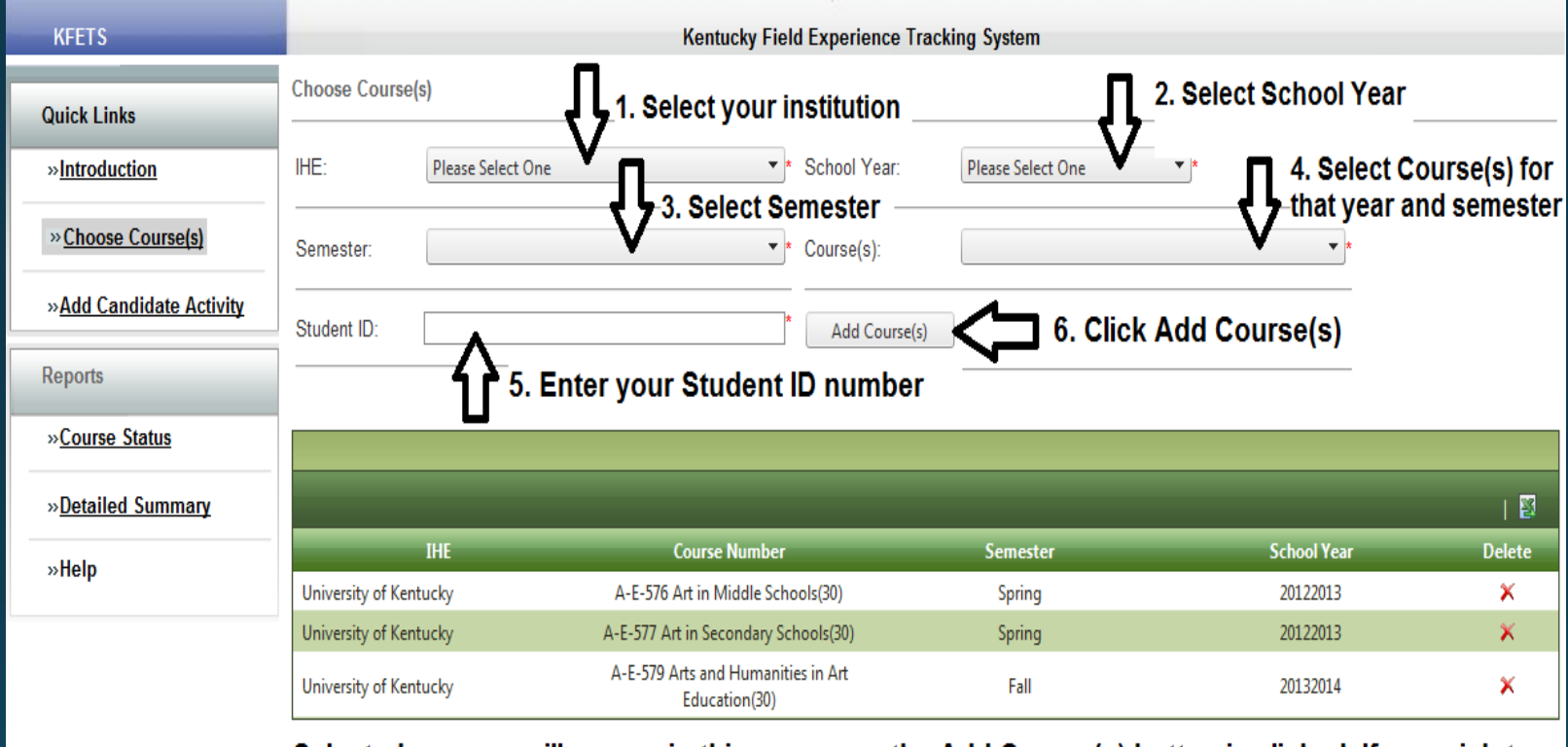

Selected courses will appear in this area once the Add Course(s) button is clicked. If you wish to delete a course, click the X under Delete on the far right side of the screen.

IMPORTANT: Deleting a COURSE will delete all previously-entered field activities associated with that course. Be CAREFUL that you DO NOT DELETE the COURSE unless you mistakenly entered an incorrect course.

## $\odot$  TIP  $\odot$

You can create a "table of contents"-type<br>format by loading all of the field-related courses you have taken or are currently taking (and their corresponding semesters and school years) before entering your field activities. By doing this, you create headings under which you can add field activities' hours at a later time.

## **Add Candidate Activity**

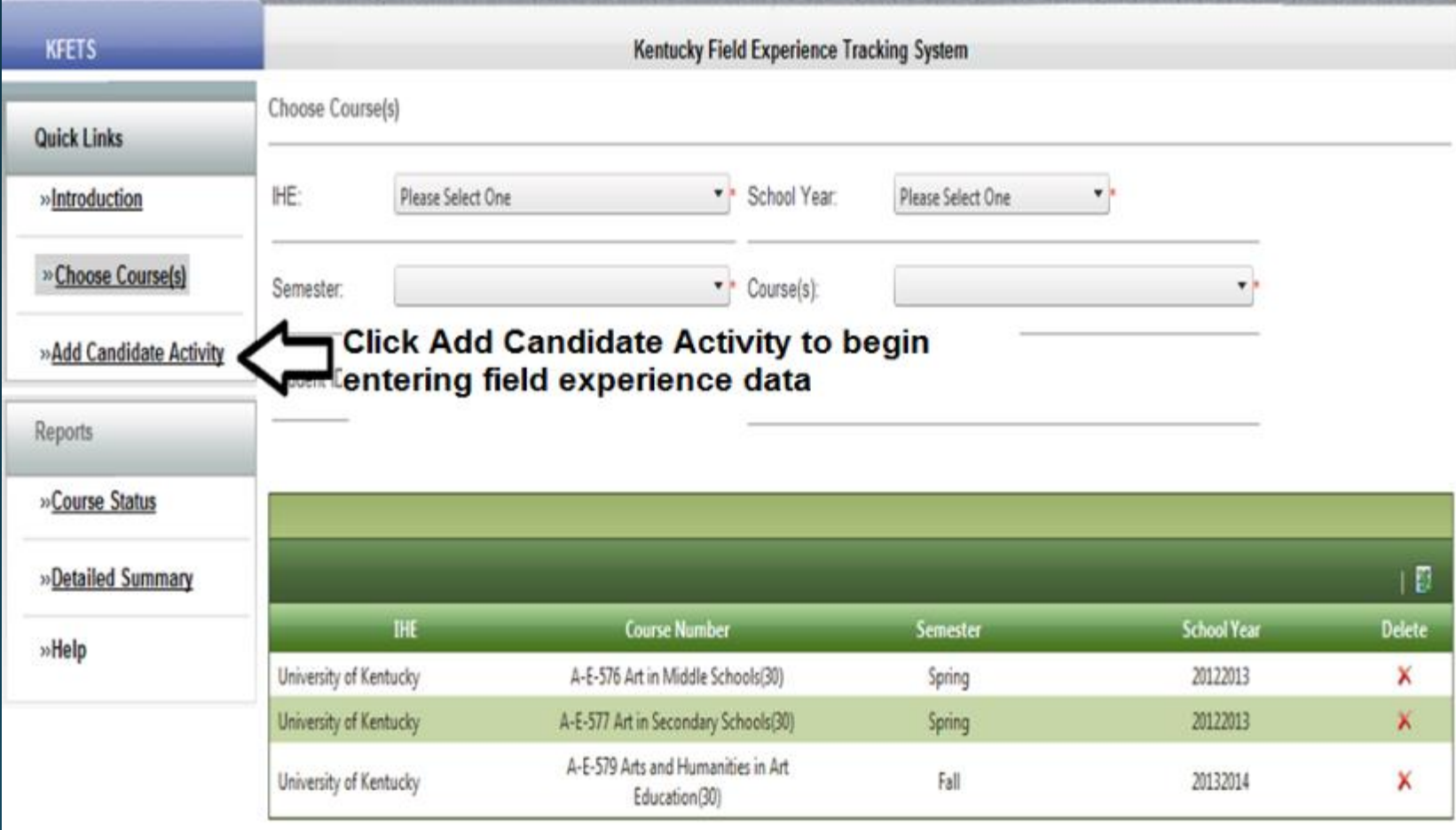

## **Add Candidate Activity**

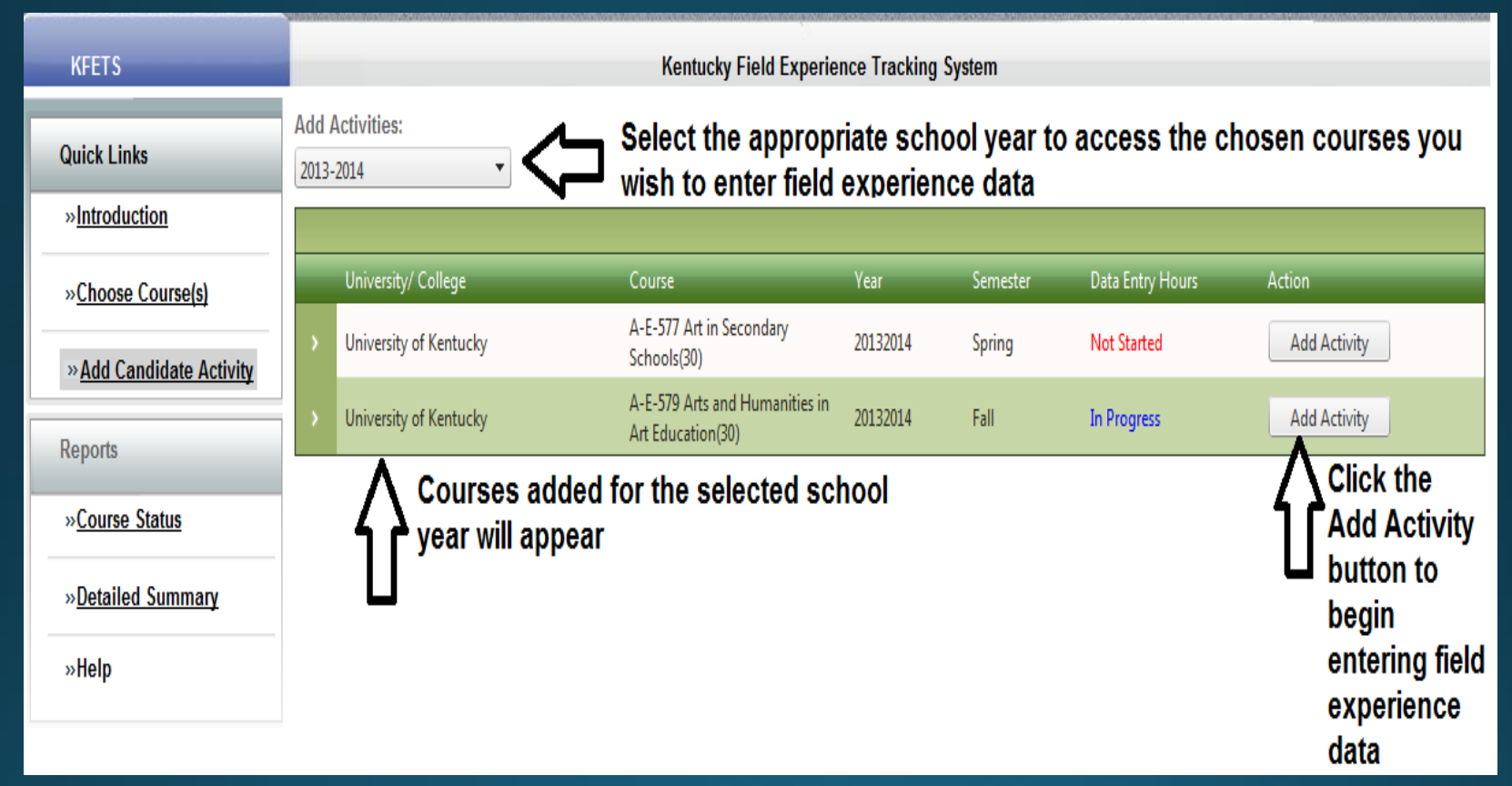

"Not Started" will show under the Data Entry Hours column until field experience data has been entered for that course; "In Progress" will show after field experience time is entered for the course.

## **Category Information**

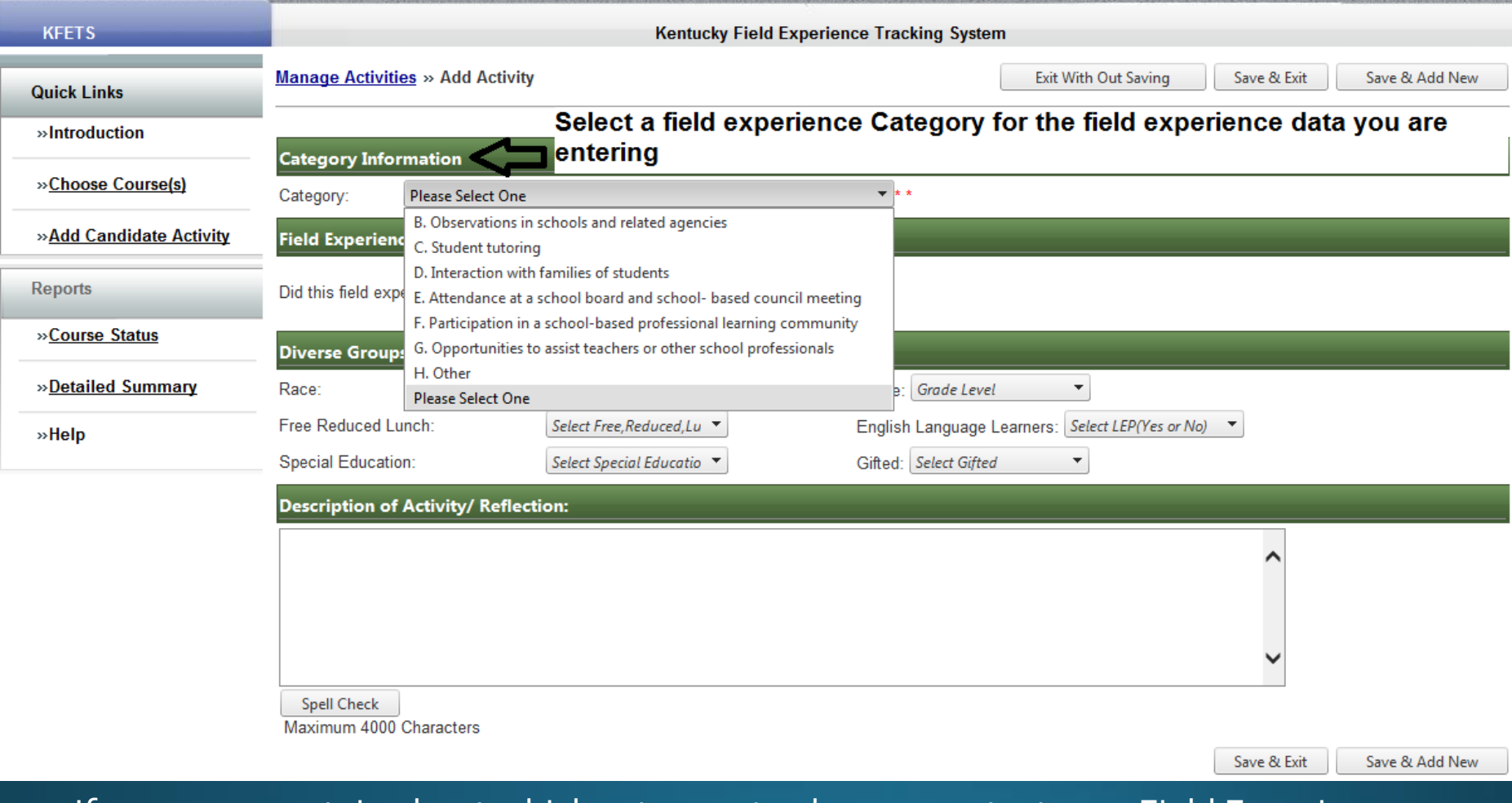

If you are uncertain about which category to choose, contact your Field Experience Coordinator or institution.

## **Category B: Observations in schools and related agencies**

#### **Schools**

If the field experience occurred in a Kentucky public school, data from Infinite Campus will populate the Diverse Groups Information. If data are not available, manually enter the data in the Diverse Groups Information section. If the teacher/course does not appear, select "Other" at the bottom of the teacher name list to manually enter data.

If the field experience was out-of-state and/or in a private school, data for Diverse Groups Information must be manually entered.

#### Related Agencies

If you select observations in related agencies, manually entering the data is required.

### **Category C: Student tutoring Category D: Interaction with families of students**

- Did this field experience take place in Kentucky? If "Yes", select "Public" or "Non-Public" and complete the remaining fields:
	- Select district information
	- Manually enter teacher, school personnel, or related agency personnel information
	- Select date and enter hour(s) of field experience
	- Manually select diverse groups information
	- Enter reflection
	- Select Save & Exit or Save & Add New
- Did this field experience take place in Kentucky? If "No", complete the remaining fields:
	- . Manually enter teacher, school personnel, related agency personnel information
	- Manually enter name of organization and related information
	- Select date and enter hour(s) of field experience
	- Manually select diverse groups information
	- Enter reflection
	- Select Save & Exit or Save & Add New
- Other
	- Select "Other" if the field experience occurred outside of a school
	- Manually enter required data

### **Category E: Attendance at a school board** and school-based council meeting

- Did this field experience take place in Kentucky? If "Yes" select "Public" or "Non-public" and complete the remaining fields:
	- Select district information
	- Select the job function of the teacher/school personnel
	- Manually enter teacher or school personnel information
	- Select the type of meeting
	- Select date and enter hour(s) of field experience
	- Enter reflection
- . Did this field experience take place in Kentucky? If "No", complete the remaining fields:
	- Manually enter teacher or school personnel information
	- Manually enter name of organization and related information
	- Select the type of meeting
	- Select date and enter hour(s) of field experience
	- Enter reflection

## **Category F: Participation in a school-based** professional learning community (PLC)

- . Did this field experience take place in KY? If "Yes" select "Public" or "Non-public" and complete the remaining fields:
	- · Select district information
	- Manually enter teacher or school personnel information
	- · Select date and enter hour(s) of field experience
	- Enter reflection
- Did this field experience take place in Kentucky? If "No", complete the remaining fields:
	- Manually enter teacher or school personnel information
	- Manually enter name of organization and related information
	- Select date and enter hour(s) of field experience
	- Enter reflection

## **Category G: Opportunities to assist** teachers or other school professionals

- Did this field experience take place in KY? If "Yes" select and the school was "Public":
	- Select district information
	- Select teacher or school personnel information
	- · Select date and enter hour(s) of field experience
	- Data from Infinite Campus will fill the diverse groups information (data prior to 2012 is not available)
	- Enter reflection
- Did this field experience take place in KY? If "Yes" select and the school was "Nonpublic":
	- Select district information
	- Manually enter teacher/school personnel information
	- Select date and enter hour(s) of field experience
	- Manually select diverse groups information
	- Enter reflection
- Did this field experience take place in KY? If "No", complete the remaining fields:
	- Manually enter teacher/school personnel information
	- Manually enter name of organization and related information
	- Select date and enter hour(s) of field experience
	- Manually select diverse groups information
	- Enter reflection

## **Category H: Other**

Category H should be used only when field experiences do not fit activities outlined in categories B-G. All information should be manually entered to identify and describe the activity.

## *FYI:*

*You cannot report more than 6 hours spent in the same activity on the same date. If you spend more than six hours in field activities in one day, you may include the extra time if you can honestly claim that the time was spent in a different activity category.*

*For example: 9/25/2017 6 hours, observations in schools 1 hour, attendance at school board meeting*

#### **Example of required data fields in KFETS: Activities Category B., Observations in schools**

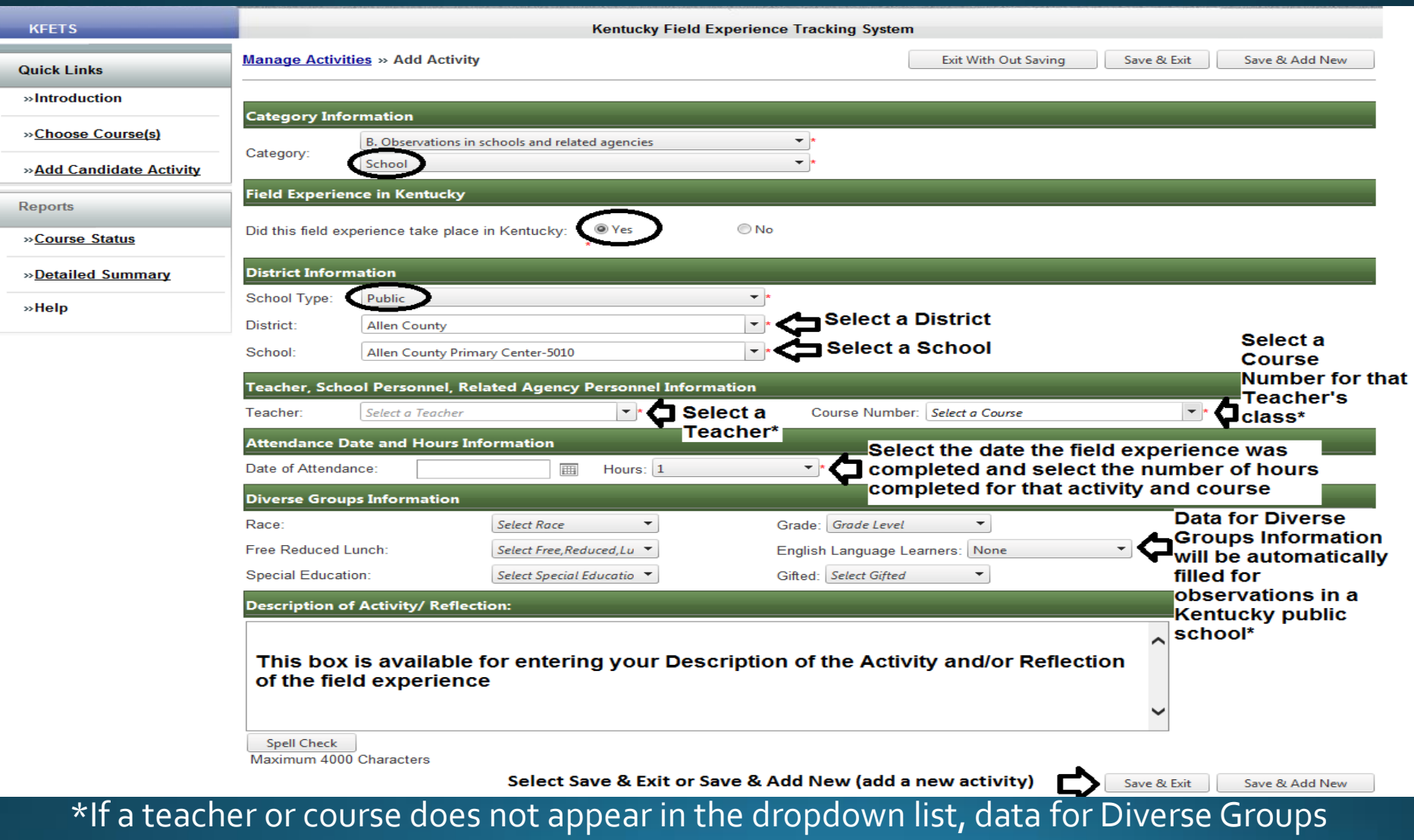

Information will not appear. Choose "Other" at the bottom of the list of Teachers to manually enter data.

### **Example of required data fields in KFETS: Activities Category B., Observations in schools (continued)**

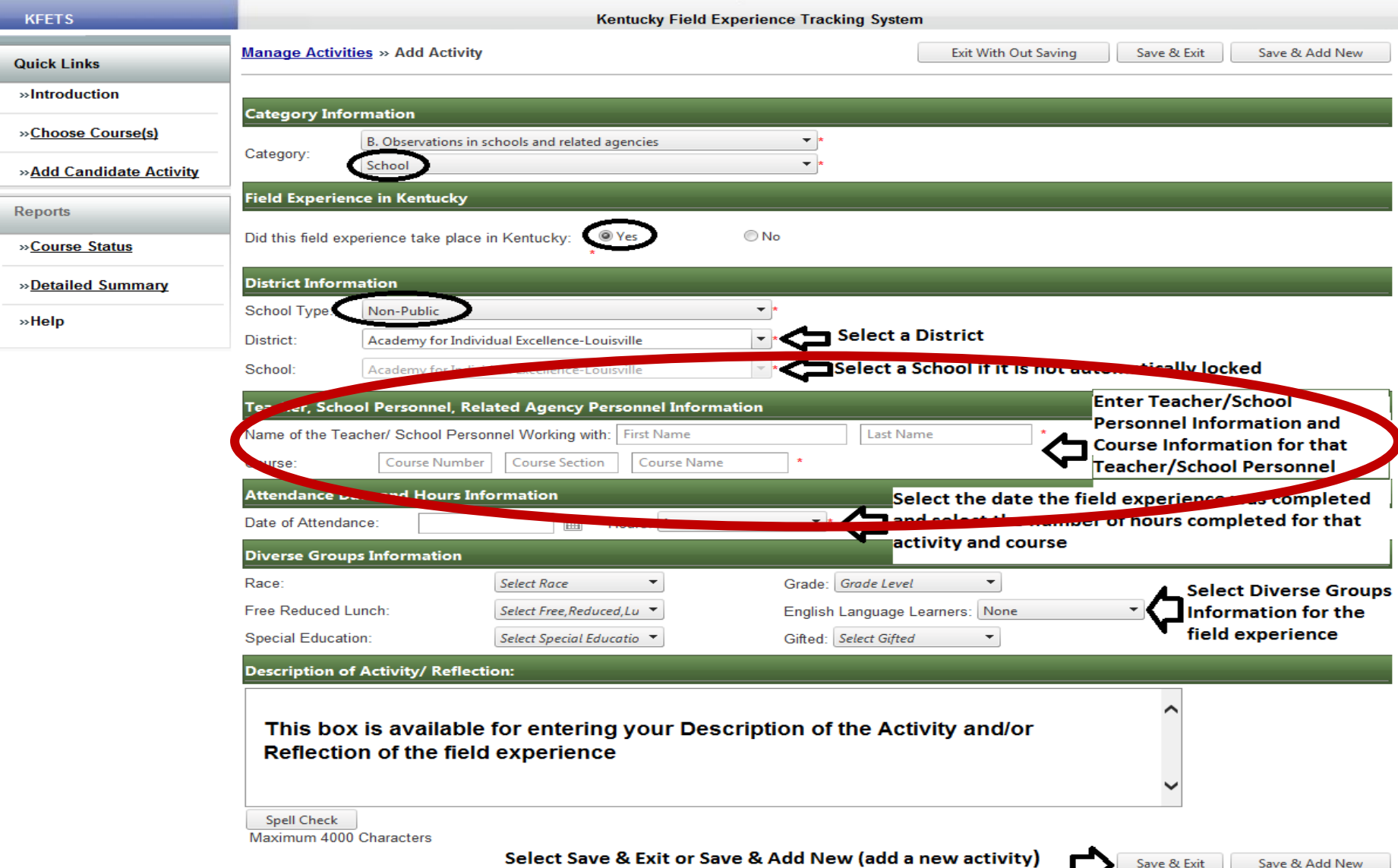

## *FYI:*

*Obtain the Infinite Campus "course number" from your mentor teacher or a school administrator. Entering the course number will allow the demographics fields to populate with data relevant to the classroom population. By doing this, you avoid time-consuming, manual data entry.*

### **Edit/Correct previously-entered activities**

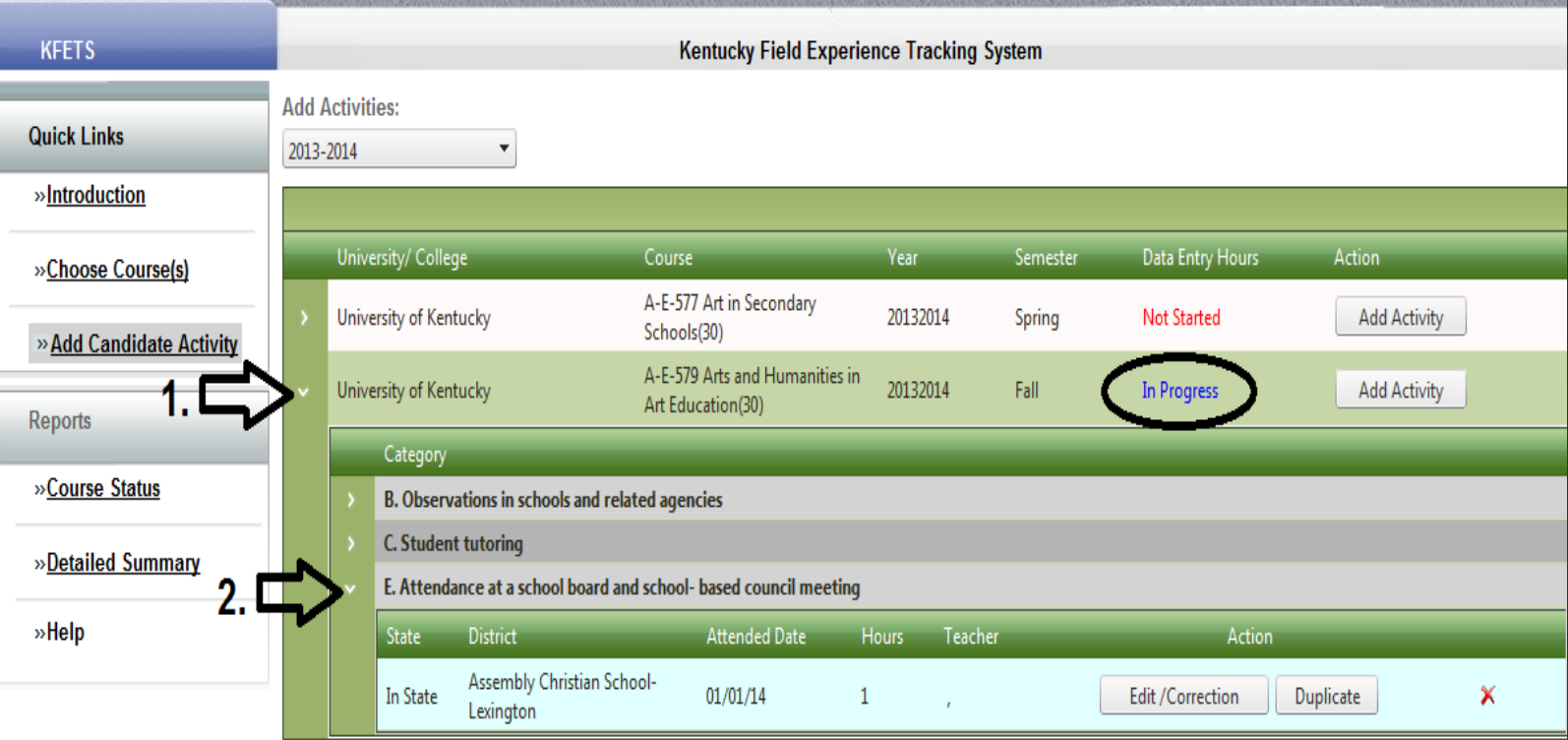

Click on arrow #1 to view the activities for the selected "In Progress" course. Click on arrow #2 to view details about the selected recorded activity. The activity may be edited/corrected by clicking the "Edit/Correction" button. The activity may be duplicated by clicking the "Duplicate" button. The activity may be deleted by clicking the red "X".

## **Edit/Correct previously-entered activities**

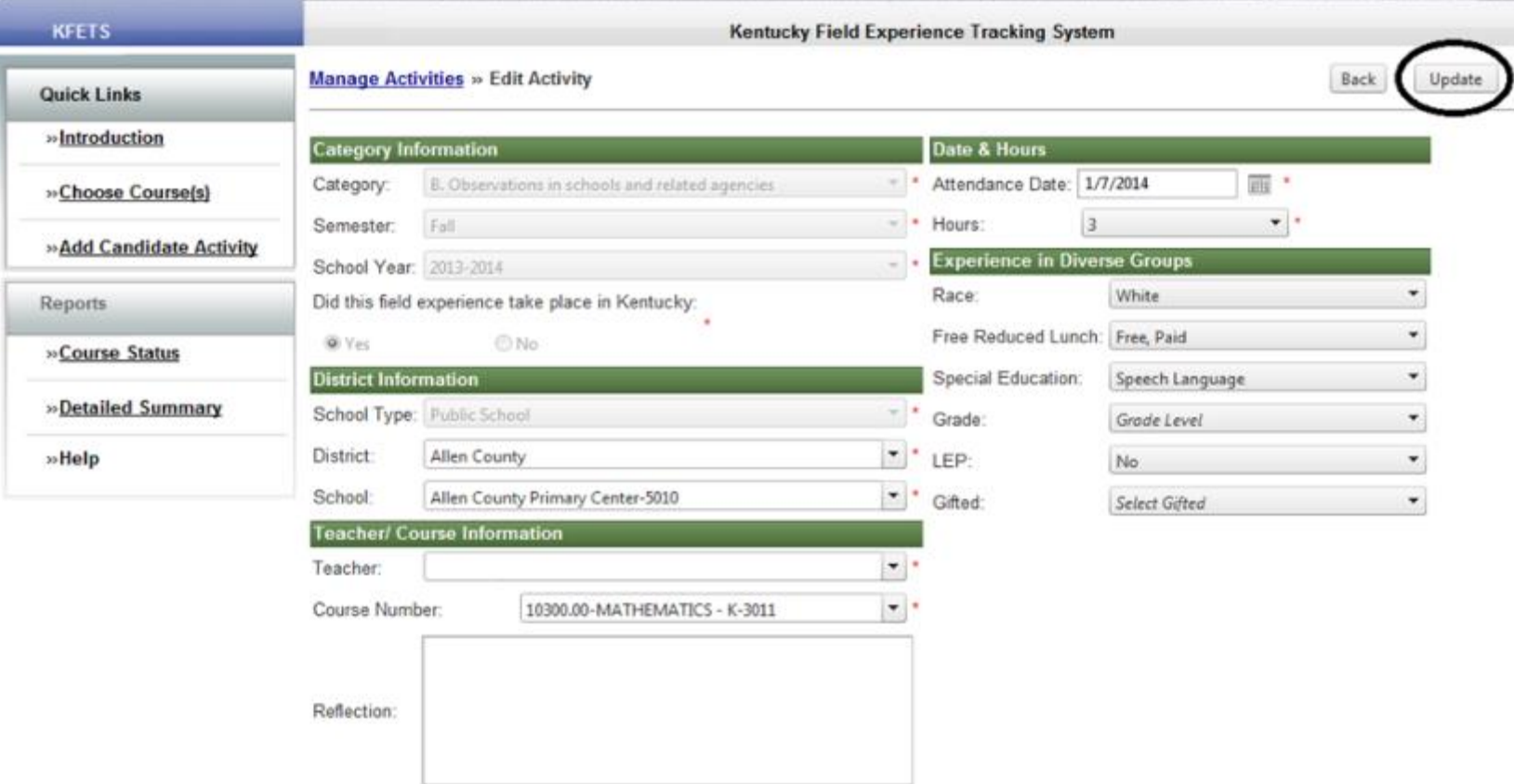

After editing/correcting the record, click the "Update" button in the upper right hand corner of the screen.

## **Duplicate an activity**

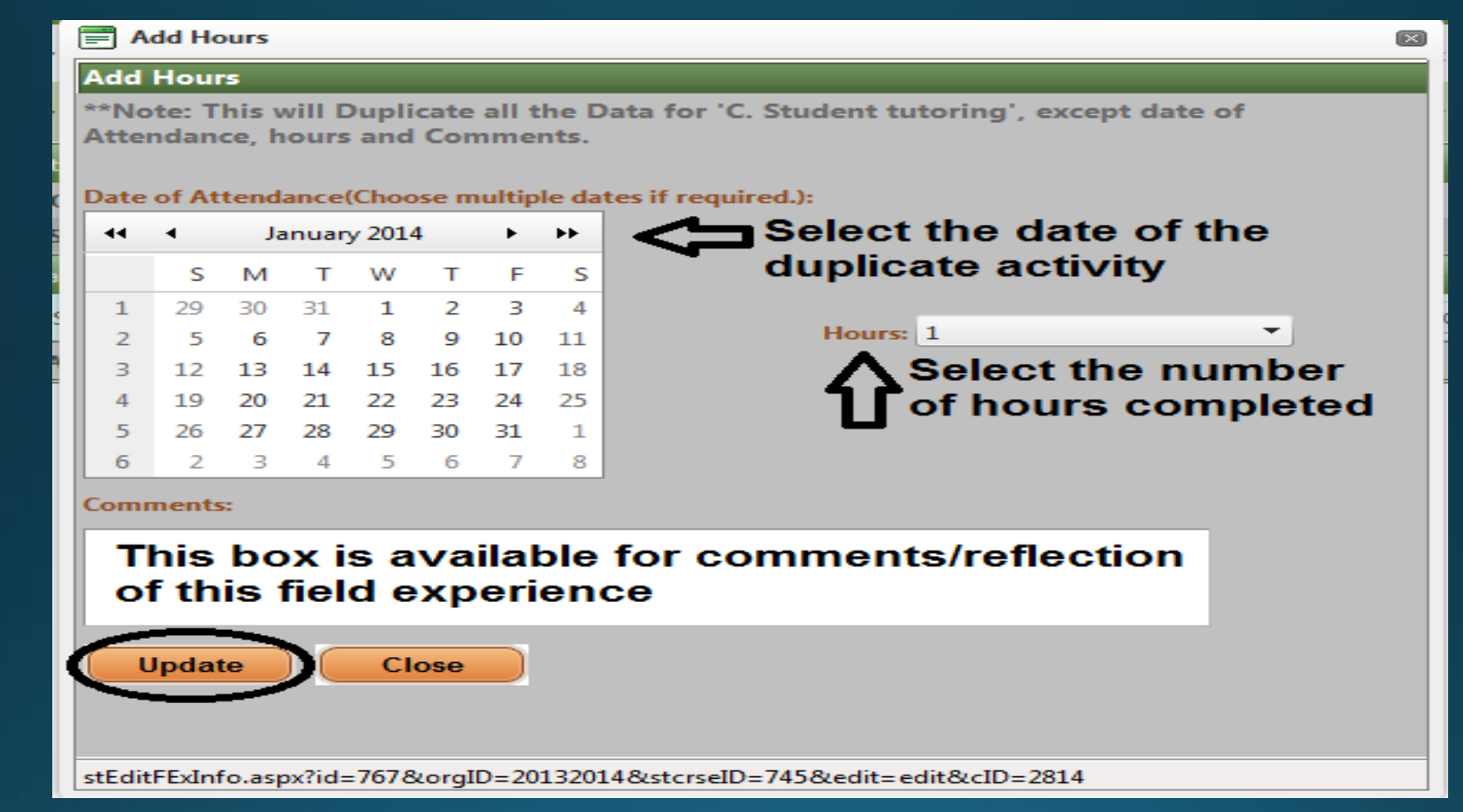

All field experience data will be duplicated except for the Date of Attendance, Hours, and Comments. Be sure that all of the other data fields match the information you wish to report (e.g. course number, school site, teacher, etc.) before using this feature. Click "Update" to create a record of the field experience.

## **Transferring field hours completed at another institution**

Field experience hours may be transferred from one institution to another. A candidate must request his/her hours be transferred from institution "A" to institution "B".

### **Transfers: Institution of Higher Education (IHE) Administrator Views**

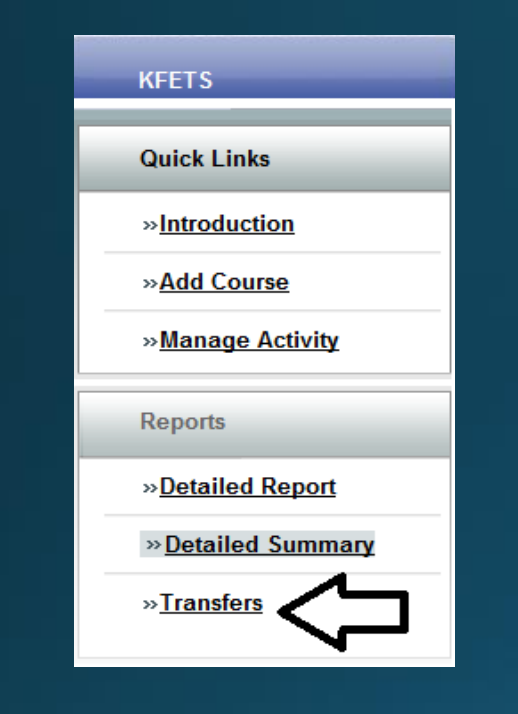

1

2

Institution "A" will initiate the transfer by clicking "Make a Transfer/View Transfer History".

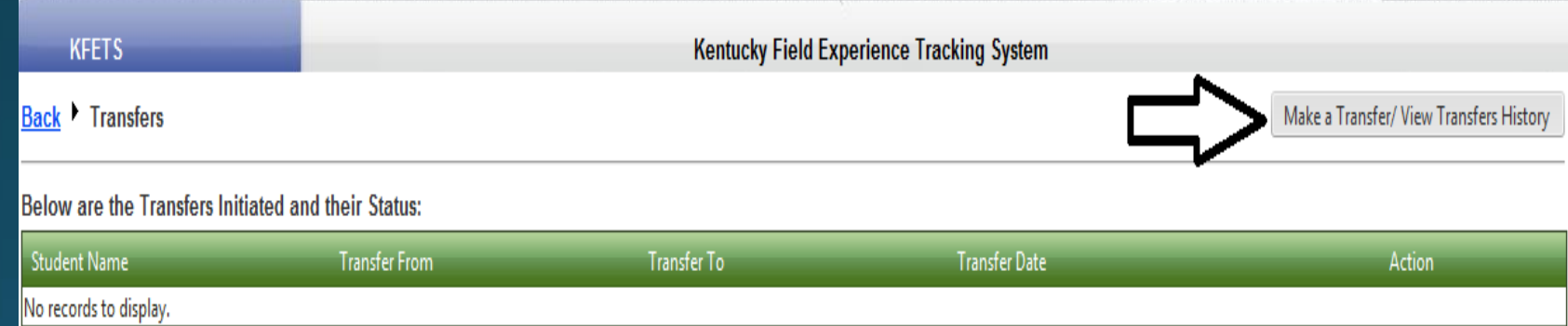

## **Transfers: Institution of Higher Education** (IHE) Administrator Views

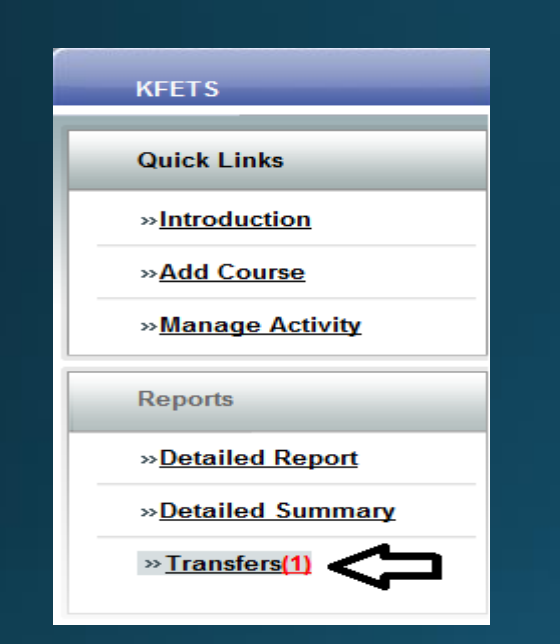

**KFETS** 

Once institution "A" initiates a transfer, institution "B" will be notified with a red number next to "Transfers" after logging in to KFETS.

The red number represents the number of initiated transfers for approval/denial.

Make a Transfer/ View Transfers History

Kentucky Field Experience Tracking System

**Back** Transfers **Click "Show Activities" to view initiated transfers** Below are the Transfers Initiated and their Status:

**Student Name Transfer From Transfer To Transfer Date Action** Test Record.Terri University of Kentucky **Eastern Kentucky University**  $01/31/14$ **Show Activities** 

## **Transfers**

#### Status of transferred field experience hours from institution "A" to institution "B"

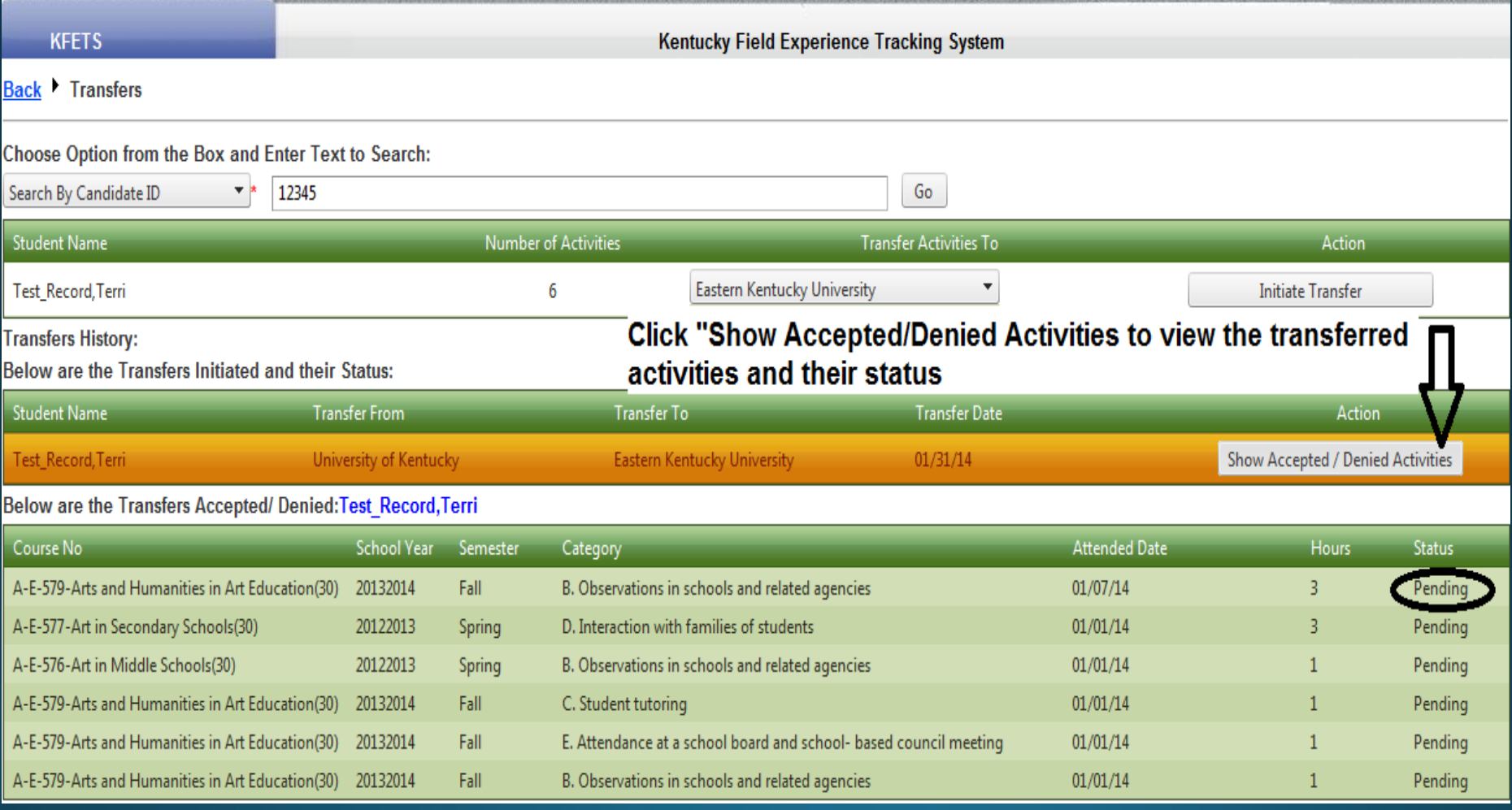

A Status of "Pending" will remain until institution "B" accepts or denies the transferred field experience hours.

Step 4: Field experience documentation in LiveText<sub>TM</sub>

**Purchase LiveText at [https://www.livetext.com/purchase\\_membership/](https://www.livetext.com/purchase_membership/)**

In-house LiveText tech support for issues related to access, courses, assignments, uploads, etc.: [livetext@louisville.edu](mailto:livetext@louisville.edu)

> **Assessment Coordinator: Jacob Shreffler Assessment Specialist: Denise Townsend** Director of Assessment: Dr. Manish Sharma

#### Step 4 (continued): **Field experience** documentation in LiveText<sub>TM</sub>

- a. Log in to LiveText<sub>TM</sub>
- b. Locate the "Field **Experience Record"**
- c. Click the assignment link and upload **Record of Field Experiences forms.**

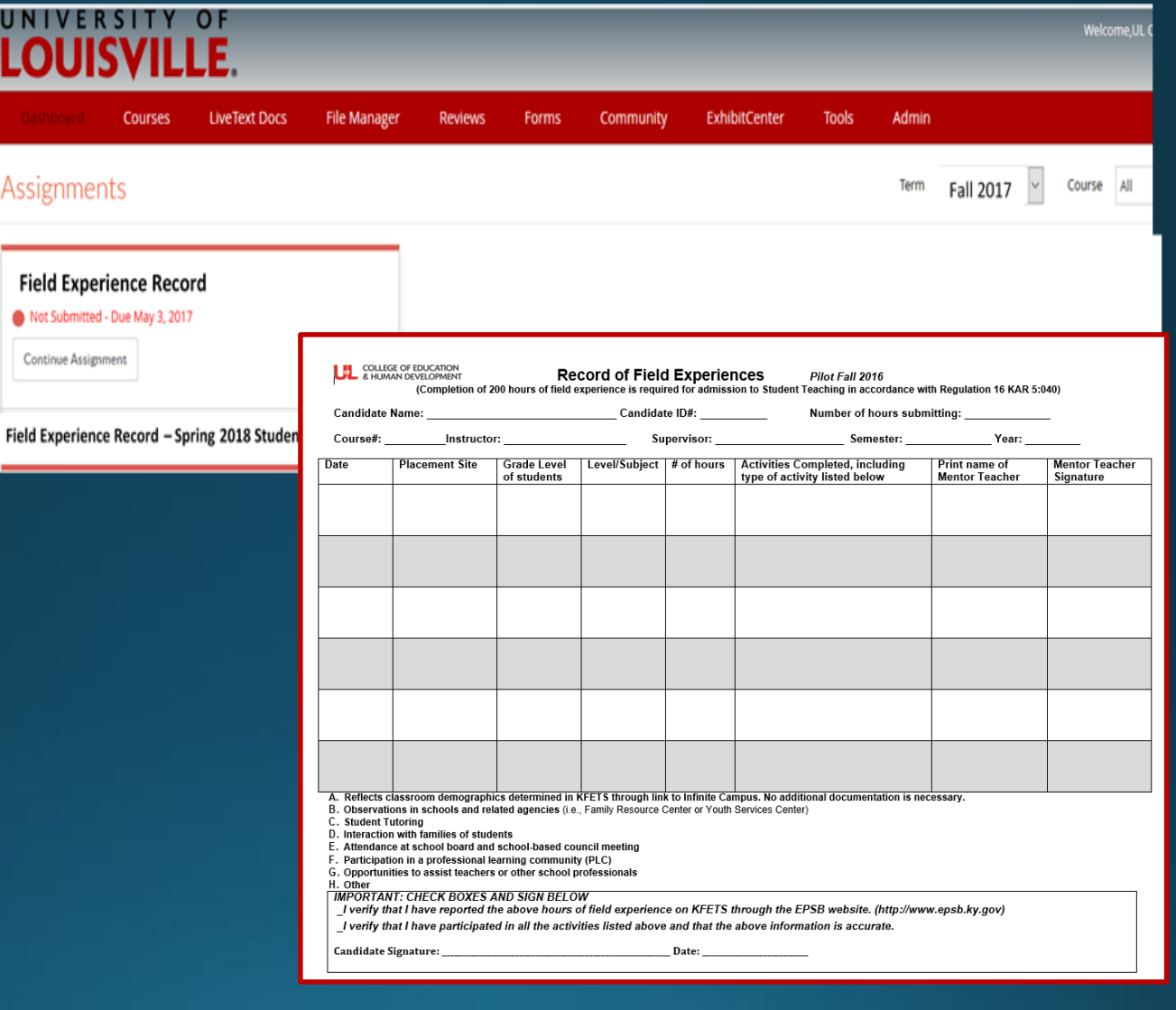

# **Additional Field Opportunities**

**Possibilities for additional field work are** collected and posted to the Office of Educator Development and Clinical Practice (OEDCP) home page.

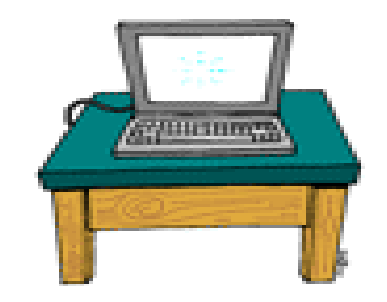

# **OEDCP Contact Information**

Robin Lipsey, Middle and Secondary Field Experience Coordinator [robin.lipsey@louisville.edu](mailto:Maxine.elliott@louisville.edu) or 502-852-0336 Room 259

Denise Townsend, Assessment Specialist (KFETS, LiveText) [denise.townsend@louisville.edu](mailto:denise.townsend@louisville.edu); [livetext@louisville.edu](mailto:livetext@louisville.edu) or 852-3231 Room 261

Jacob Shreffler, Assessment Coordinator (LiveText) [livetext@louisville.edu](mailto:livetext@louisville.edu) or 852-1428 Room 255